Affected models:

- HP LaserJet Pro 4001DN, 4001DNE, 4001DW, 4001DWE, 4001N, 4001NE
- HP LaserJet Pro MFP 4101FDN, 4101FDNE, 4101FDW, 4101FDWE
- Confirm your printers IP address
	- o This can be found on the printer configuration page
		- You can print the configuration by the following menu options: OK > Setup > Reports > Print configuration page
	- o On the configuration page, the IP address will be #8 under product settings.
		- **Should be in a "https://XX.X.X.XX" format**
- Enter your IP address into your web browser
	- o That will bring you to the below page

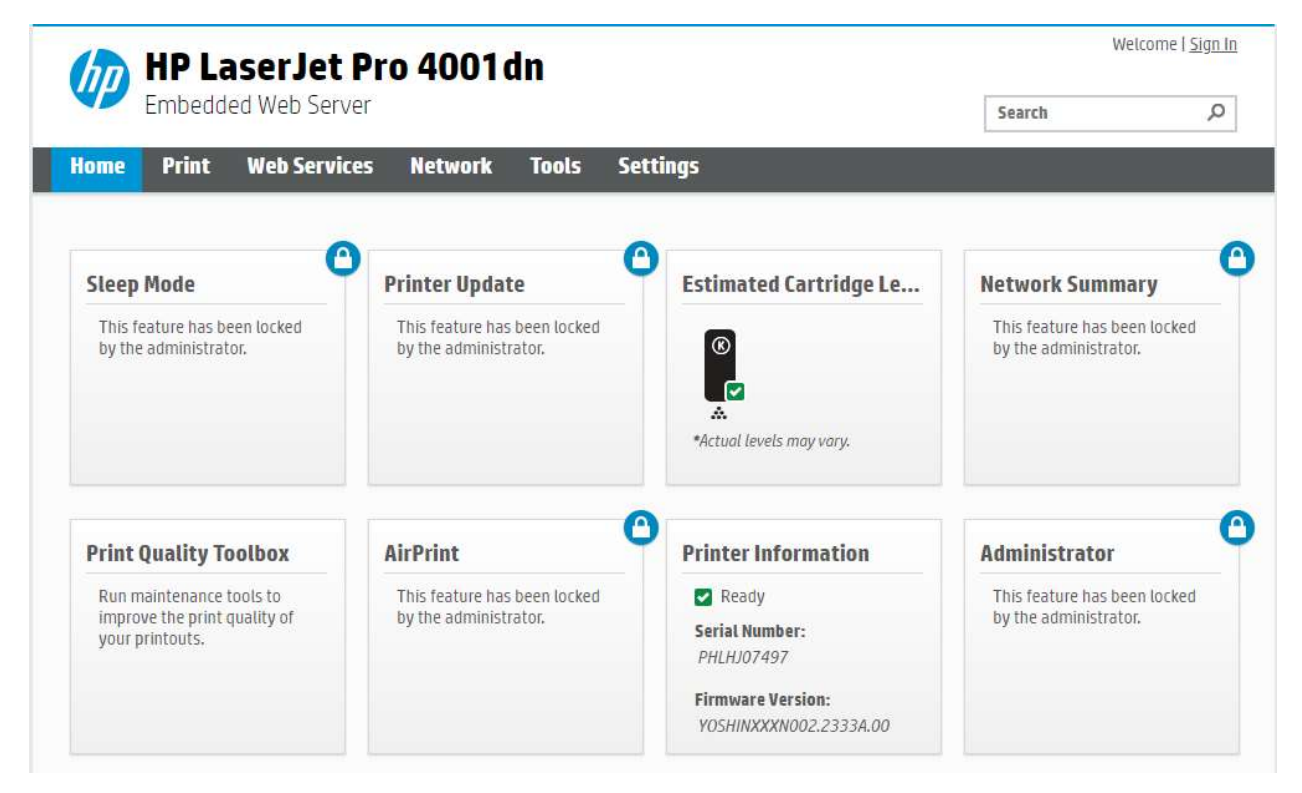

- o Select "Printer Update"
- o Input the pin number from inside the machine door

## Log In with PIN

Find the label\* located inside the cartridge access area of the printer and enter the PIN below.

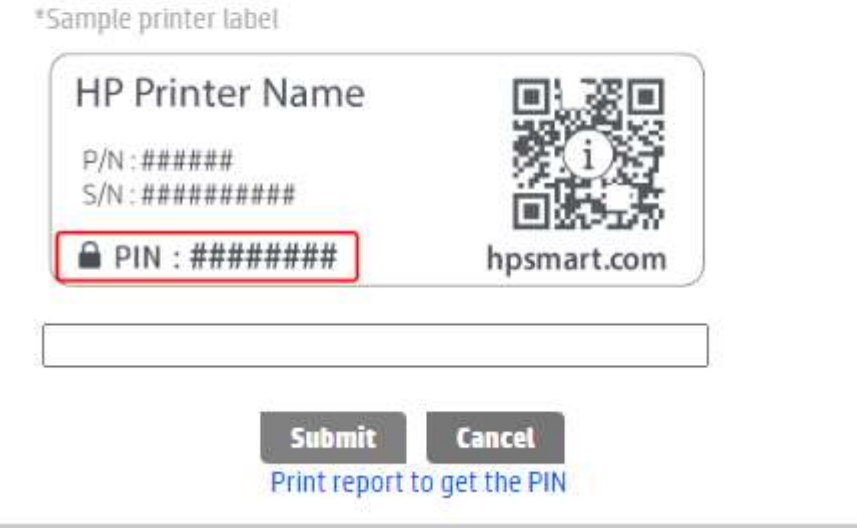

- o Select "Submit"
- Click on "Tools" on the toolbar
	- o If the "Do not check for updates" is not selected (see screenshot below) then select and click "Apply"

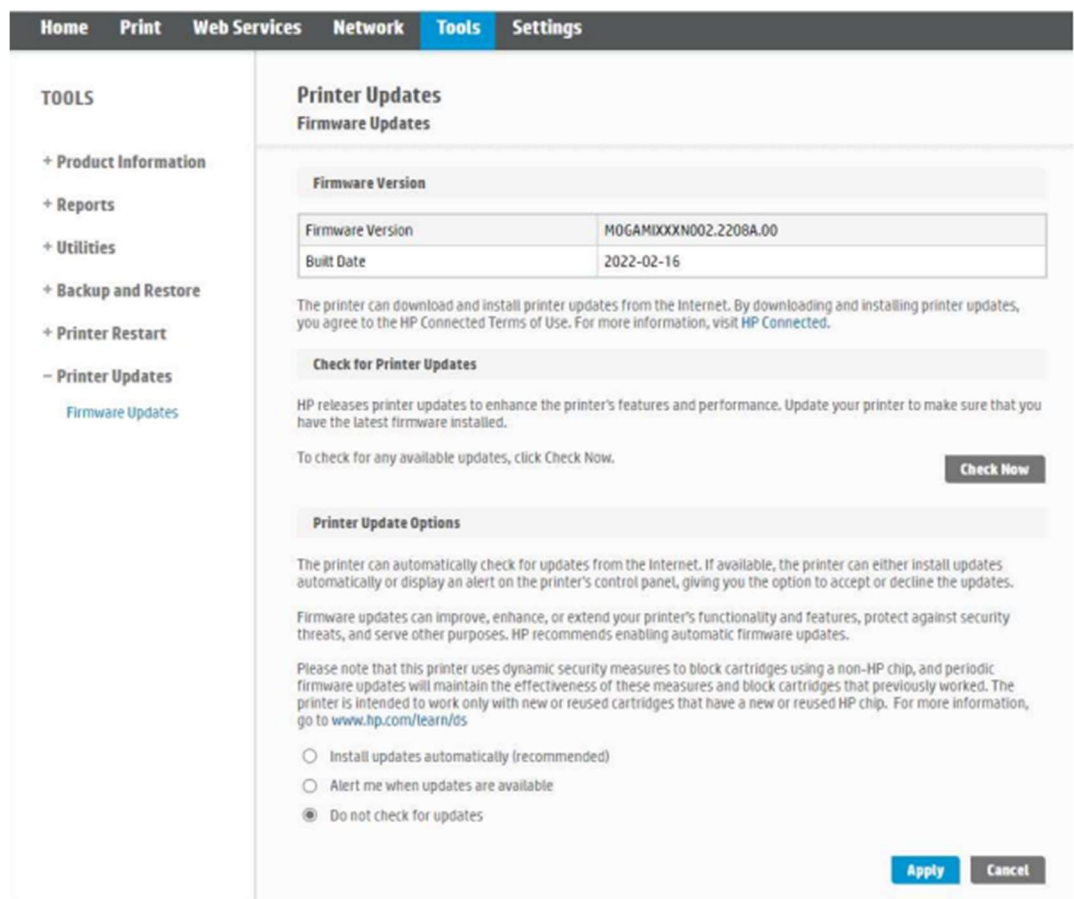